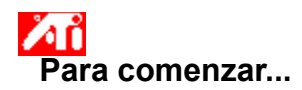

#### **Definición de propiedades de pantalla ATI**

Ahora que están instalados los nuevos controladores de pantalla de ATI, quizá desee dedicar unos minutos a familiarizarse con las características mejoradas del acelerador de gráficos.

Para información sobre el uso de la Ayuda, presione **F1** en cualquier momento durante una sesión de Ayuda.

### **Dígame cómo...**

- cambiar la máxima resolución de pantalla del monitor
- conectar un TV o VCR a la computadora
- Soleccionar formato para TV o VCR<br>Solectivar/desactivar la pantalla
- activar/desactivar la pantalla
- ajustar la posición de la pantalla del monitor<br>**b**iajustar el tamaño de la pantalla del monitor
- **h** ajustar el tamaño de la pantalla del monitor<br>**h** ajustar la posición de la pantalla de TV
- ajustar la posición de la pantalla de TV<br>ajustar el tamaño de la pantalla de TV
- **h** ajustar el tamaño de la pantalla de TV<br>**h** ajustar el brillo de TV
- **buddle** ajustar el brillo de TV<br>**Du** aiustar el contraste de
- ajustar el contraste de TV<br>**1** ajustar la saturación de co
- ajustar la saturación de color de TV<br>definir controles de corrección de co
- $\Delta$  definir controles de corrección de color<br> $\Delta$  volver a Uso de la pantalla de TV
- volver a Uso de la pantalla de TV
- obtener información más detallada
- Mostrar esta pantalla la próxima vez que se inicie Windows.

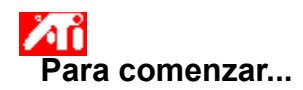

#### **Definición de propiedades de pantalla ATI**

Ahora que están instalados los nuevos controladores de pantalla de ATI, quizá desee dedicar unos minutos a familiarizarse con las características mejoradas del acelerador de gráficos.

Para información sobre el uso de la Ayuda, presione **F1** en cualquier momento durante una sesión de Ayuda.

### **Dígame cómo...**

- cambiar la máxima resolución de pantalla del monitor
- conectar un TV o VCR a la computadora
- Soleccionar formato para TV o VCR<br>Solectivar/desactivar la pantalla
- activar/desactivar la pantalla
- ajustar la posición de la pantalla del monitor<br>**b**iajustar el tamaño de la pantalla del monitor
- **h** ajustar el tamaño de la pantalla del monitor<br>**h** ajustar la posición de la pantalla de TV
- ajustar la posición de la pantalla de TV<br>ajustar el tamaño de la pantalla de TV
- **h** ajustar el tamaño de la pantalla de TV<br>**h** ajustar el brillo de TV
- **buddle** ajustar el brillo de TV<br>**Du** aiustar el contraste de
- ajustar el contraste de TV<br>**1** ajustar la saturación de co
- ajustar la saturación de color de TV<br>definir controles de corrección de co
- $\Delta$  definir controles de corrección de color<br> $\Delta$  volver a Uso de la pantalla de TV
- volver a Uso de la pantalla de TV
- **bl** obtener información más detallada<br>**D** Mostrar esta pantalla la próxima vez
- Mostrar esta pantalla la próxima vez que se inicie Windows.

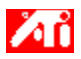

- {button ,JI(`>taskwin1',`ADJUST\_TV\_ATTRIBUTES\_Brightness');CW(`subcon')}    ajustar el brillo de la pantalla de TV
- {button ,JI(`>taskwin1',`ADJUST\_TV\_ATTRIBUTES\_Contrast');CW(`subcon')}    ajustar el contraste de la pantalla de TV
- {button ,JI(`>taskwin1',`ADJUST\_TV\_ATTRIBUTES\_ColorSaturation');CW(`subcon')}    ajustar la saturación de color del TV
- {button ,IE(FE(`ati64hl2.stb'),`JI(`>install',`Warning6')',`JI(`>install',`Warning5')');CW(`subcon')}    volver a Uso de la pantalla de TV
- {button ,IE(FE(`ati64hlp.stb'),`JI(`>install',`Setup4\_TV')',`JI(`>install',`Setup3\_TV')');CW(`subcon')}    volver a Para comenzar

{button ,Contents()} obtener información más detallada

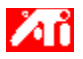

- {button ,JI(`>taskwin1',`ADJUST\_TV\_ADJUSTMENT\_ScreenPosition');CW(`subcon')}    ajustar la posición de la pantalla de TV
- {button ,JI(`>taskwin1',`TVScreenSize');CW(`subcon')} ajustar el tamaño de la pantalla de TV
- {button ,IE(FE(`ati64hl2.stb'),`JI(`>install',`Warning6')',`JI(`>install',`Warning5')');CW(`subcon')}    volver a Uso de la pantalla de TV
- {button ,IE(FE(`ati64hlp.stb'),`JI(`>install',`Setup4\_TV')',`JI(`>install',`Setup3\_TV')');CW(`subcon')}    volver a Para comenzar

{button ,Contents()}    obtener información más detallada

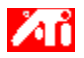

- {button ,JI(`>taskwin1',`ADJUST\_TV\_ADVANCED\_CompositeSharpness');CW(`subcon')}    ajustar la nitidez compuesta de la pantalla de TV
- {button ,JI(`>taskwin1',`ADJUST\_TV\_ADVANCED\_S-VideoSharpness');CW(`subcon')} ajustar la nitidez de S-video de la pantalla de TV
- {button ,JI(`>taskwin1',`ADJUST\_TV\_ADVANCED\_CompositeDotCrawl');CW(`subcon')} ajustar el movimiento de puntos compuesto de la pantalla de TV
- {button ,JI(`>taskwin1',`ADJUST\_TV\_ADVANCED\_ChromaFlickerRemoval');CW(`subcon')} ajustar la eliminación de parpadeo de croma en la pantalla de TV
- {button ,JI(`>taskwin1',`ADJUST\_TV\_ADVANCED\_LumaFlickerRemoval');CW(`subcon')} ajustar la eliminación de parpadeo de luma en la pantalla de TV
- {button ,IE(FE(`ati64hl2.stb'),`JI(`>install',`Warning6')',`JI(`>install',`Warning5')');CW(`subcon')}    volver a Uso de la pantalla de TV
- {button ,IE(FE(`ati64hlp.stb'),`JI(`>install',`Setup4\_TV')',`JI(`>install',`Setup3\_TV')');CW(`subcon')}    volver a Para comenzar

{button ,Contents()}    obtener información más detallada

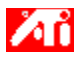

- {button ,JI(`>taskwin1',`ADJUST\_TV\_FORMAT\_Country');CW(`subcon')}    seleccionar el formato de transmisión de TV por país
- {button ,JI(`>taskwin1',`ADJUST\_TV\_FORMAT\_Format');CW(`subcon')} seleccionar directamente el formato de transmisión de TV
- {button ,IE(FE(`ati64hl2.stb'),`JI(`>install',`Warning6')',`JI(`>install',`Warning5')');CW(`subcon')}    volver a Uso de la pantalla de TV
- {button ,IE(FE(`ati64hlp.stb'),`JI(`>install',`Setup4\_TV')',`JI(`>install',`Setup3\_TV')');CW(`subcon')} volver a Para comenzar

{button ,Contents()}    obtener información más detallada

# $\lambda$ **Características de la pantalla de TV**

#### **Dígame cómo...**

- {button ,JI(`>taskwin1',`IDH\_Icon\_Help\_ConnectTVorVCR');CW(`subcon')} conectar un TV o VCR a la computadora
- {button ,JI(`>taskwin1',`IDH\_Icon\_Help\_EnableDisableTVDisplay');CW(`subcon')} activar/desactivar la pantalla de TV
- {button ,JI(`>taskwin1',`IDH\_TV\_FORMAT\_HelpButton');CW(`subcon')}    seleccionar el formato de la pantalla de TV
- {button ,JI(`>taskwin1',`IDH\_TV\_ADJUSTMENT\_HelpButton');CW(`subcon')}    ajustar el tamaño y la posición de la pantalla de TV
- {button ,JI(`>taskwin1',`IDH\_TV\_ATTRIBUTES\_HelpButton');CW(`subcon')}    ajustar las características básicas de la pantalla de TV
- {button ,JI(`>taskwin1',`IDH\_TV\_ADVANCED\_HelpButton');CW(`subcon')}    ajustar las características avanzadas de la pantalla de TV
- {button ,IE(FE(`ati64hl2.stb'),`JI(`>install',`Warning6')',`JI(`>install',`Warning5')');CW(`subcon')}    volver a Uso de la pantalla de TV
- {button ,IE(FE(`ati64hlp.stb'),`JI(`>install',`Setup4\_TV')',`JI(`>install',`Setup3\_TV')');CW(`subcon')}    volver a Para comenzar

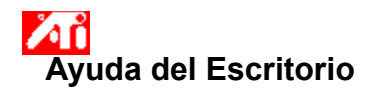

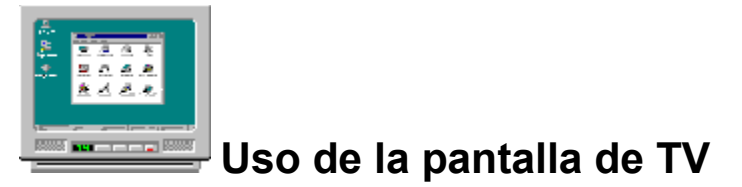

El acelerador de gráficos está configurado para pantalla de TV. Con esta característica, puede conectar un TV a la salida de video de la computadora para ver el escritorio.

Si no usa un TV como pantalla de la computadora, es recomendable que desactive la pantalla de TV para un rendimiento óptimo (frecuencia de regeneración superior). Puede volver a activar después la pantalla de TV.

{button Desactivar pantalla de TV,JI(`>taskwin1',`IDH\_Warning\_DisableTV')} {button Haga clic para ir a Configuraciï¿1/2n,IE(FE(`ati64hlp.stb'),`JI(`>install',`Setup4\_TV')',`JI(`>install',`Setup3\_TV')')}

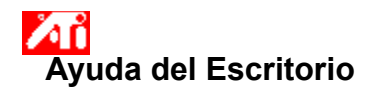

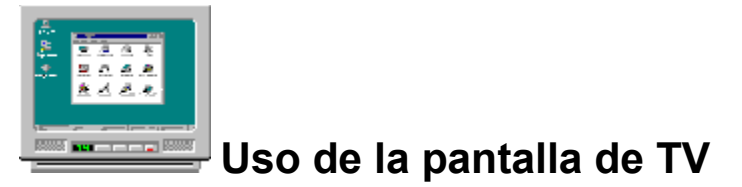

El acelerador de gráficos está configurado para pantalla de TV. Con esta característica, puede conectar un TV a la salida de video de la computadora para ver el escritorio.

Si no usa un TV como pantalla de la computadora, es recomendable que desactive la pantalla de TV para un rendimiento óptimo (frecuencia de regeneración superior). Puede volver a activar después la pantalla de TV.

{button Desactivar pantalla de TV,JI(`>taskwin1',`IDH\_Warning\_DisableTV')} {button Haga clic para ir a Configuraciï¿1/2n,IE(FE(`ati64hlp.stb'),`JI(`>install',`Setup4\_TV')',`JI(`>install',`Setup3\_TV')')}

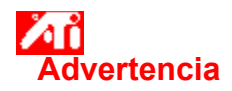

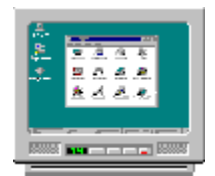

# **Uso de la pantalla de TV**

# **Si la imagen del monitor o la pantalla plana presentan interferencias, apague la pantalla.**

El acelerador de gráficos está configurado para pantalla de TV. Con esta característica, puede conectar un TV a la salida de video de la computadora para ver el escritorio.

Si **no** usa un TV como pantalla de la computadora, es recomendable que desactive la pantalla de TV para un rendimiento óptimo (frecuencia de regeneración superior). Puede volver a activar después la pantalla de TV.

{button Desactivar pantalla de TV,JI(`>taskwin1',`IDH\_Warning\_DisableTV')} {button Continuar con pantalla de TV activada,IE(FE(`ati64hlp.stb'),`JI(`>install',`Setup4\_TV')',`JI(`>install',`Setup3\_TV')')}

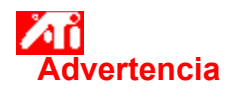

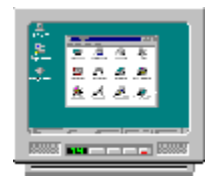

# **Uso de la pantalla de TV**

# **Si la imagen del monitor o la pantalla plana presentan interferencias, apague la pantalla.**

El acelerador de gráficos está configurado para pantalla de TV. Con esta característica, puede conectar un TV a la salida de video de la computadora para ver el escritorio.

Si **no** usa un TV como pantalla de la computadora, es recomendable que desactive la pantalla de TV para un rendimiento óptimo (frecuencia de regeneración superior). Puede volver a activar después la pantalla de TV.

{button Desactivar pantalla de TV,JI(`>taskwin1',`IDH\_Warning\_DisableTV')} {button Continuar con pantalla de TV activada,IE(FE(`ati64hlp.stb'),`JI(`>install',`Setup4\_TV')',`JI(`>install',`Setup3\_TV')')}

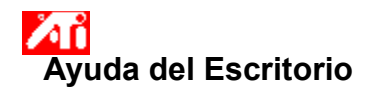

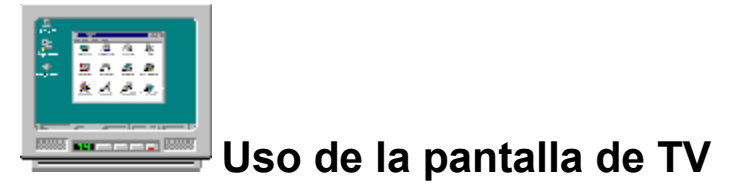

El acelerador de gráficos ATI puede usar un TV como pantalla de la computadora. Para usar un TV como pantalla de la computadora, ha de asegurarse de que se ha activado la pantalla de TV.

Si **no** usa un TV como pantalla de la computadora, es recomendable que desactive la pantalla de TV para un rendimiento óptimo (frecuencia de regeneración superior). Puede volver a activar después la pantalla de TV.

{button Activar o desactivar pantalla TV,JI(`>taskwin1',`IDH\_Icon\_Help\_EnableDisableTVDisplay')} {button Haga clic para ir a Configuracii¿1/2n,IE(FE(`ati64hlp.stb'),`JI(`>install',`Setup4\_TV')',`JI(`>install',`Setup3\_TV')')}

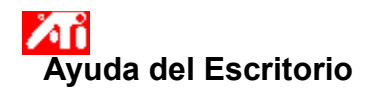

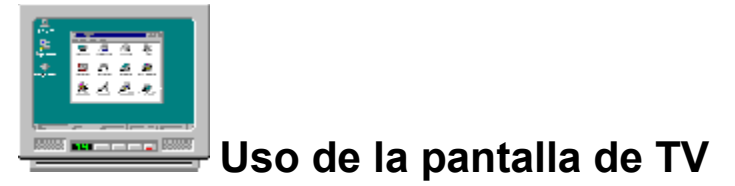

El acelerador de gráficos ATI puede usar un TV como pantalla de la computadora. Para usar un TV como pantalla de la computadora, ha de asegurarse de que se ha activado la pantalla de TV.

Si **no** usa un TV como pantalla de la computadora, es recomendable que desactive la pantalla de TV para un rendimiento óptimo (frecuencia de regeneración superior). Puede volver a activar después la pantalla de TV.

{button Activar o desactivar pantalla TV,JI(`>taskwin1',`IDH\_Icon\_Help\_EnableDisableTVDisplay')} {button Haga clic para ir a Configuracii¿1/2n,IE(FE(`ati64hlp.stb'),`JI(`>install',`Setup4\_TV')',`JI(`>install',`Setup3\_TV')')}

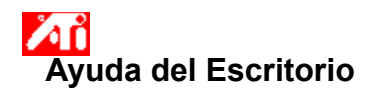

# **Para desactivar una pantalla de TV**

1 Haga clic aquí **la para ver las Propiedades de pantalla**.

- 2 Haga clic en la ficha Pantallas.
- 3 Haga clic en el botón activar/desactivar de la opción de TV.
- La imagen del escritorio desaparece del icono de TV cuando el botón está en la posición de desactivación.

{button Continuar,IE(FE(`ati64hlp.stb'),`JI(`>install',`Setup4\_TV')',`JI(`>install',`Setup3\_TV')');CW(`taskwin1')}

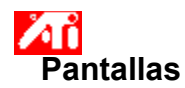

## **Para activar/desactivar la pantalla de TV**

1 Haga clic aquí **la para ver las Propiedades de pantalla**.

- 2 Haga clic en la ficha Pantallas.
- 3 Haga clic en el botón activar/desactivar de la opción de TV.
	- Cuando el botón está en la posición de activado aparece un icono de TV.
- 4 Haga clic en Aceptar o Aplicar para guardar los cambios que haya introducido.

#### **Nota**

    El TV ha de estar activado antes de cambiar las propiedades de pantalla.

{button ,AL(`displays')} Temas relacionados

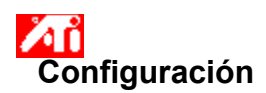

# **Para configurar un monitor** {button Para continuar con la configuracii<sup>}1/2</sup>n

actual...,IE(FE(`ati64hlp.stb'),`JI(`>install',`Setup4\_TV')',`JI(`>install',`Setup3\_TV')');CW(`subcon')}

- 1 Haga clic en el botón Tipo de pantalla.
- 2 En el área Tipo de adaptador, haga clic en Cambiar.
- 3 En el cuadro de diálogo Cambiar pantalla, haga clic en Obtener disco.

#### 4 **Para instalar desde CD-ROM o disquete:**

Introduzca el CD-ROM o disquete de instalación y escriba lo siguiente:

**D:\WINNT\ATIDRIVE** (Donde **D** es la letra de la unidad de CD-ROM o disquete), luego haga clic en Aceptar.

**o**

#### **Para instalar controladores descargados de Internet:**

Escriba la ruta completa de la carpeta que contiene los controladores nuevos (o use el botón Examinar para ir a la carpeta correspondiente), luego haga clic en Aceptar.

- 5 Seleccione el adaptador de pantalla que coincida con su hardware; después haga clic en Aceptar.
- 6 Haga clic en Sí para continuar con la instalación del controlador.

Los nuevos archivos del controlador de pantalla se copian en la computadora.

- 7 Haga clic en Sí para cerrar el cuadro de diálogo Instalando controlador.
- 8 Haga clic en Cerrar para salir del cuadro de diálogo Tipo de pantalla.
- 9 Haga clic en Cerrar para guardar los cambios y salir de Propiedades de pantalla; después haga clic en Sí para reiniciar Windows.

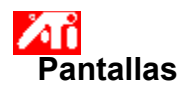

## **Para conectar un TV o VCR a la computadora**

- 1 Compruebe si su TV o VCR tiene una conexión de video S-Video o compuesta.
- 2 Observe la parte posterior de la computadora y localice el conector de salida de video.
- 3 Tome un cable S-Video o compuesto, conecte un extremo a la salida de video de la computadora y el otro en el TV o VCR.

#### **Nota**

    Los mejores resultados se obtienen con S-Video.

{button ,AL(`displays')} Temas relacionados

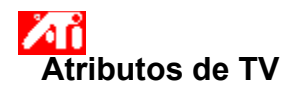

#### **Para ajustar el brillo de la pantalla de TV**

1 Haga clic aquí **1** para ver las Propiedades de pantalla.

- 2 Haga clic en la ficha Pantallas.
- 3 Haga clic en el botón TV.

El TV ha de estar activado antes de cambiar las propiedades de pantalla. Haga clic aquí para más información.

- 
- 4 Haga clic en la ficha Atributos.<br>5 Arrastre el regulador Brillo para 5 Arrastre el regulador Brillo para ajustar el brillo de la pantalla de TV.

6 Haga clic en Aceptar o Aplicar para guardar los cambios que haya introducido.

#### **Nota**

    El brillo máximo es el estándar en TV, y resulta muy superior al de un monitor normal de computadora. Este control permite reducir el brillo de los gráficos de la computadora sin ajustar el aparato de TV.

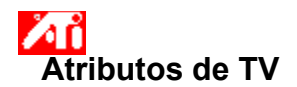

#### **Para ajustar el contraste en la pantalla de TV**

1 Haga clic aquí **1** para ver las Propiedades de pantalla.

- 2 Haga clic en la ficha Pantallas.
- 3 Haga clic en el botón TV.

El TV ha de estar activado antes de cambiar las propiedades de pantalla. <u>Haga clic aquí</u> para más información.

- 
- 4 Haga clic en la ficha Atributos.<br>5 Arrastre el regulador Contraste 5 Arrastre el regulador Contraste para ajustar el contraste de la pantalla de TV.

6 Haga clic en Aceptar o Aplicar para guardar los cambios que haya introducido.

#### **Nota**

    El contraste reducido hace el texto y los gráficos menos vívidos, pero también reduce el parpadeo.

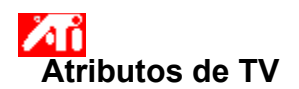

#### **Para ajustar el nivel de saturación de color de la pantalla de TV**

1 Haga clic aquí **ha** para ver las Propiedades de pantalla.<br>2 **Haga clic en la ficha Pantallas**.

- 2 Haga clic en la ficha Pantallas.<br>3 Haga clic en el botón TV.
- Haga clic en el botón TV.
	- El TV ha de estar activado antes de cambiar las propiedades de pantalla. Haga clic aquí para más

información.

- 4 Haga clic en la ficha Atributos.<br>5 Arrastre el regulador Saturació
- 5 Arrastre el regulador Saturación de color para ajustar el nivel de saturación de color de la pantalla de TV.

6 Haga clic en Aceptar o Aplicar para guardar los cambios que haya introducido.

#### **Nota**

    El valor mínimo, junto con un valor máximo de nitidez compuesta, es el recomendado si la pantalla que utiliza tiene muy poco color o si el color es de poca importancia. Haga clic aquí para información sobre cómo definir la nitidez compuesta del TV.

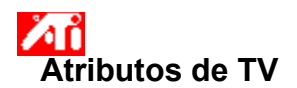

## **Para restaurar los valores predeterminados de brillo, contraste y saturación de color de TV**

1 Haga clic aquí **1** para ver las Propiedades de pantalla.

- 2 Haga clic en la ficha Pantallas.
- 3 Haga clic en el botón TV.

El TV ha de estar activado antes de cambiar las propiedades de pantalla. <u>Haga clic aquí</u> para más

información.

- 4 Haga clic en la ficha Atributos.<br>5 Haga clic en el botón Predeterr
- 5 Haga clic en el botón Predeterminados.<br>6 Haga clic en Aceptar o Aplicar para guar
- Haga clic en Aceptar o Aplicar para guardar los cambios que haya introducido.

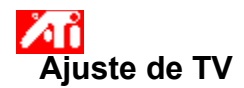

## **Para ajustar la posición de la pantalla de TV**

1 Haga clic aquí **1** para ver las Propiedades de pantalla.

- 2 Haga clic en la ficha Pantallas.
- 3 Haga clic en el botón TV.

El TV ha de estar activado antes de cambiar las propiedades de pantalla. Haga clic aquí para más

información.

4 Haga clic en la ficha Ajuste.<br>5 Haga clic en una de las cuat

5 Haga clic en una de las cuatro flechas de posición del área Posición de pantalla para cambiar la posición de la pantalla.

Las cuatro fechas de posición mueven la pantalla hacia la izquierda, derecha, arriba o abajo.

6 Haga clic en Aceptar o Aplicar para guardar los cambios que haya introducido.

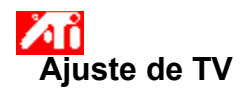

#### **Para ajustar el tamaño de la pantalla de TV**

1 Haga clic aquí **ha** para ver las Propiedades de pantalla.<br>2 **Haga clic en la ficha Pantallas**.

- 2 Haga clic en la ficha Pantallas.<br>3 Haga clic en el botón TV.
- Haga clic en el botón TV.

El TV ha de estar activado antes de cambiar las propiedades de pantalla. Haga clic aquí para más

información.

4 Haga clic en la ficha Ajuste.<br>5 Haga clic en los botones (+)

5 Haga clic en los botones (+) y (-) del área Tamaño de pantalla vertical/horizontal para cambiar el tamaño de la pantalla.

Los botones (+) y (-) bajo Pantalla vertical aumentan/reducen el tamaño vertical de la pantalla de TV. Los botones (+) y (-) bajo Pantalla horizontal aumentan/reducen el tamaño horizontal de la pantalla de TV.

6 Haga clic en Aceptar o Aplicar para guardar los cambios que haya introducido.

#### **Nota**

    Los controles de tamaño no están disponibles si están activos simultáneamente un monitor y un TV.

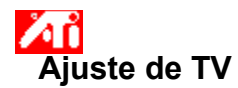

### **Para ajustar el tamaño de la pantalla de TV**

1 Haga clic aquí **para ver las Propiedades de pantalla**.

- 2 Haga clic en la ficha Pantallas.
- 3 Haga clic en el botón TV.

El TV ha de estar activado antes de cambiar las propiedades de pantalla. Haga clic aquí para más información.

4 Haga clic en la ficha Ajuste.<br>5 Haga clic en los botones (+) 5 Haga clic en los botones (+) y (-) del área Tamaño de pantalla vertical/horizontal para cambiar el tamaño de la pantalla.

Los botones (+) y (-) bajo Pantalla vertical aumentan/reducen el tamaño vertical de la pantalla de TV. Los botones (+) y (-) bajo Pantalla horizontal aumentan/reducen el tamaño horizontal de la pantalla de TV.

6 Haga clic en Aceptar o Aplicar para guardar los cambios que haya introducido.

# **Nota**

Los controles de tamaño no están disponibles si se configuran en el mismo modo de pantalla un monitor y un TV. Haga clic aquí para información sobre cómo cambiar modos de pantalla.

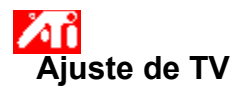

## **Para restaurar el tamaño y la posición de la pantalla a sus valores predeterminados**

1 Haga clic aquí **para ver las Propiedades de pantalla**.

- 2 Haga clic en la ficha Pantallas.
- 3 Haga clic en el botón TV.

El TV ha de estar activado antes de cambiar las propiedades de pantalla. Haga clic aquí para más

información.

- 4 Haga clic en la ficha Ajuste.<br>5 Haga clic en el botón Predet
- 5 Haga clic en el botón Predeterminados.<br>6 Haga clic en Aceptar o Aplicar para guar
- Haga clic en Aceptar o Aplicar para guardar los cambios que haya introducido.

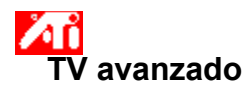

## **Para ajustar la nitidez compuesta de la pantalla de TV**

1 Haga clic aquí **para ver las Propiedades de pantalla**.

- 2 Haga clic en la ficha Pantallas.
- 3 Haga clic en el botón TV.
	- El TV ha de estar activado antes de cambiar las propiedades de pantalla. Haga clic aquí para más

información.

- 4 Haga clic en ficha Avanzado.<br>5 En el cuadro de nitidez comp
- 5 En el cuadro de nitidez compuesta, seleccione un valor en la lista.
- Haga clic en Aceptar o Aplicar para guardar los cambios que haya introducido.

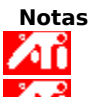

    No ajuste la nitidez compuesta si el TV está conectado con una toma S-Video.

    Si el TV tiene conectores compuestos y S-Video, use el S-Video (porque ofrece mejor imagen que el compuesto).

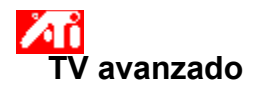

## **Para ajustar la nitidez S-Video de la pantalla TV**

1 Haga clic aquí **para ver las Propiedades de pantalla**.

- 2 Haga clic en la ficha Pantallas.
- 3 Haga clic en el botón TV.
	- El TV ha de estar activado antes de cambiar las propiedades de pantalla. Haga clic aquí para más

información.

- 4 Haga clic en ficha Avanzado.<br>5 En el cuadro de nitidez S-Vide
- 5 En el cuadro de nitidez S-Video, seleccione un valor en la lista.
- Haga clic en Aceptar o Aplicar para guardar los cambios que haya introducido.

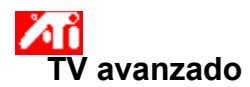

## **Para ajustar el movimiento de puntos de la pantalla de TV**

1 Haga clic aquí **para ver las Propiedades de pantalla**.

- 2 Haga clic en la ficha Pantallas.
- 3 Haga clic en el botón TV.
	- El TV ha de estar activado antes de cambiar las propiedades de pantalla. Haga clic aquí para más

información.

- 4 Haga clic en ficha Avanzado.
- En el cuadro de movimiento de punto compuesto, seleccione un valor de la lista.

6 Haga clic en Aceptar o Aplicar para guardar los cambios que haya introducido.

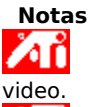

El valor estándar se recomienda para ver imágenes dinámicas/en movimiento como las de reproducción de

El valor de congelación se recomienda para aplicaciones 'estáticas' como procesadores de texto, hojas de cálculo y presentaciones.

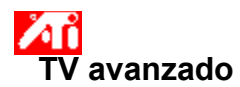

## **Para ajustar el valor de eliminación de parpadeo de croma en la pantalla de TV**

1 Haga clic aquí **para ver las Propiedades de pantalla**.

- 2 Haga clic en la ficha Pantallas.
- 3 Haga clic en el botón TV.
	- El TV ha de estar activado antes de cambiar las propiedades de pantalla. Haga clic aquí para más

información.

- 4 Haga clic en ficha Avanzado.<br>5 Arrastre el regulador de parp
- 5 Arrastre el regulador de parpadeo de croma para ajustar el valor de parpadeo de croma en la pantalla de TV.

Se recomienda el valor máximo.

6 Haga clic en Aceptar o Aplicar para guardar los cambios que haya introducido.

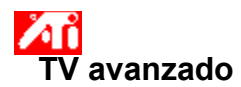

## **Para ajustar el valor de eliminación de parpadeo de luma en la pantalla de TV**

1 Haga clic aquí **para ver las Propiedades de pantalla**.

- 2 Haga clic en la ficha Pantallas.
- 3 Haga clic en el botón TV.
	- El TV ha de estar activado antes de cambiar las propiedades de pantalla. Haga clic aquí para más

información.

4 Haga clic en ficha Avanzado.<br>5 Arrastre el regulador de elimi

5 Arrastre el regulador de eliminación de parpadeo de luma para ajustar el valor de eliminación de parpadeo de luma en la pantalla de TV.

Se recomienda el valor máximo.

6 Haga clic en Aceptar o Aplicar para guardar los cambios que haya introducido.

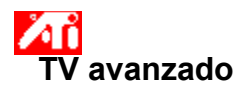

## **Para activar/desactivar la sobreexploración en la pantalla de TV**

1 Haga clic aquí **para ver las Propiedades de pantalla**.

- 2 Haga clic en la ficha Pantallas.
- 3 Haga clic en el botón TV.

El TV ha de estar activado antes de cambiar las propiedades de pantalla. Haga clic aquí para más

información.

- 4 Haga clic en ficha Avanzado.<br>5 Haga clic en el botón Sobree:
- Haga clic en el botón Sobreexploración.
	- El botón está en la posición "activado" cuando aparece presionado.

6 Haga clic en Aceptar o Aplicar para guardar los cambios que haya introducido.

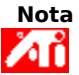

La sobreexploración puede ser preferible para películas, juegos o panorámicas de escritorio.

{button ,AL(`format')} Temas relacionados

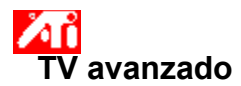

## **Para restaurar los valores avanzados de la pantalla de TV a sus valores predeterminados**

1 Haga clic aquí **para ver las Propiedades de pantalla**.

- 2 Haga clic en la ficha Pantallas.
- 3 Haga clic en el botón TV.

El TV ha de estar activado antes de cambiar las propiedades de pantalla. <u>Haga clic aquí</u> para más información.

- 4 Haga clic en ficha Avanzado.<br>5 Haga clic en el botón Predete
- 5 Haga clic en el botón Predeterminados.<br>6 Haga clic en Aceptar o Aplicar para guar
- Haga clic en Aceptar o Aplicar para guardar los cambios que haya introducido.

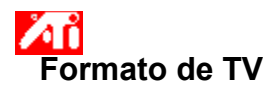

## **Para seleccionar el formato de emisión de TV por país**

1 Haga clic aquí **para ver las Propiedades de pantalla**.

- 2 Haga clic en la ficha Pantallas.
- 3 Haga clic en el botón TV.
	- El TV ha de estar activado antes de cambiar las propiedades de pantalla. Haga clic aquí para más

información.

- 4 Haga clic en la ficha Formato.<br>5 En el cuadro de país, seleccion
- 5 En el cuadro de país, seleccione un país de la lista.<br>6 Haga clic en Aceptar o Aplicar para guardar los can
- Haga clic en Aceptar o Aplicar para guardar los cambios que haya introducido.

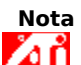

En general, sólo hay un formato de emisión admitido para cada país.

{button ,AL(`format')} Temas relacionados

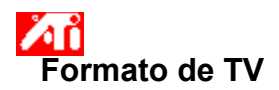

## **Para seleccionar directamente el formato de emisión de TV**

1 Haga clic aquí **para ver las Propiedades de pantalla**.

- 2 Haga clic en la ficha Pantallas.
- 3 Haga clic en el botón TV.
	- El TV ha de estar activado antes de cambiar las propiedades de pantalla. Haga clic aquí para más

información.

- 4 Haga clic en la ficha Formato.<br>5 En el cuadro Formato, seleccio
- 5 En el cuadro Formato, seleccione un formato de emisión en la lista.

6 Haga clic en Aceptar o Aplicar para guardar los cambios que haya introducido y salir de la página Pantallas.

7 Haga clic en Cerrar.

8 Haga clic en Sí para reiniciar el sistema.

{button ,AL(`format')} Temas relacionados

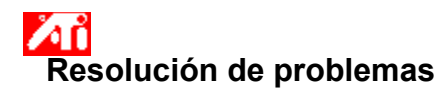

#### **Consejos para resolución de problemas de la pantalla de TV**

Las dificultades con la pantalla de TV pueden deberse a diversos motivos. A continuación se indican diversas comprobaciones que pueden ayudarle a determinar el problema.

#### **Problema?**

{button ,JI(`>taskwin1',`TROUBLE\_tips\_TV\_display')}    No consigo que la imagen aparezca en un TV.

{button ,JI(`>taskwin1',`TROUBLE\_tips\_TV\_text')}    El texto del TV es demasiado pequeño.

{button ,JI(`>taskwin1',`TROUBLE\_tips\_TV\_bright')}    Es difícil ver gráficos en un TV.

{button ,JI(`>taskwin1',`TROUBLE\_tips\_TV\_monitor')}    Cuando activo la imagen de TV, la imagen del monitor cambia o se distorsiona.

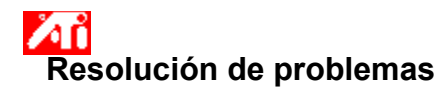

Лĭ

**Si no consigue que la imagen aparezca en un TV**

Asegúrese de haber activado la pantalla de TV haciendo clic en el botón activar/desactivar

 de la ficha Pantallas. (El botón está en la posición de "activado" cuando en el icono de TV aparece una imagen de escritorio.). <u>Haga clic aquí</u> para ver Propiedades de pantalla y haga clic en la ficha Pantallas.

    Quizá deba cambiar el TV a pantalla de video. Para más información, consulte la documentación adjunta al TV.

{button ,JI(`>subcon',`TROUBLE\_tips\_TVDisplay')}    Volver a Consejos para resolución de problemas de la pantalla de TV

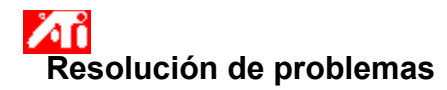

**Si el texto del TV es demasiado pequeño**

Лĭ Aumente el tamaño de las fuentes. Haga clic aquí para ver Propiedades de pantalla en la ficha Configuración. En el cuadro Tamaño, aumente la fuente hasta que pueda leerla claramente en el TV.

    Aumente el tamaño de fuente en la aplicación que utilice. Por ejemplo, si está navegando por Internet, seleccione un tamaño de fuente de 14 o más en el navegador que utilice.

{button ,JI(`>subcon',`TROUBLE\_tips\_TVDisplay')} Volver a Consejos para resolución de problemas de la pantalla de TV

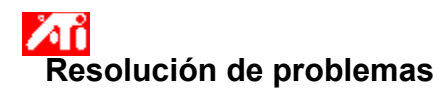

## **Es difícil ver gráficos en el TV**

Иñ Reduzca el brillo del TV. Es más fácil ver gráficos en un TV cuando se reduce el brillo. <u>Haga clic aquí</u> para ver Propiedades de pantalla. Haga clic en la ficha Pantallas y haga clic en el botón TV. Haga clic en la ficha Atributos y arrastre el puntero deslizante Brillo para disminuir el brillo.

{button ,JI(`>subcon',`TROUBLE\_tips\_TVDisplay')} Volver a Consejos para resolución de problemas de la pantalla de TV

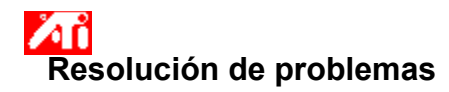

## **Si la imagen del monitor cambia o se distorsiona**

Лĭ     Esto se produce porque la imagen se adapta al tamaño del TV. Para corregir la imagen del monitor, use los controles del mismo para ajustar el tamaño y la posición de la imagen.

    Algunos monitores de frecuencia única pueden no funcionar con la imagen del televisor activada. Si surgen problemas cuando la imagen del TV está activada, desactive la imagen del TV para restablecer la imagen del monitor.

{button ,JI(`>subcon',`TROUBLE\_tips\_TVDisplay')} Volver a Consejos para resolución de problemas de la pantalla de TV

Muestra la resolución y frecuencia de regeneración máximas admitidas por el TV.

Cambia el contraste de la pantalla de TV. Un menor contraste hace el texto y los gráficos menos vívidos, pero también reduce el parpadeo.

Arrastre el regulador Brillo para ajustar el brillo del TV (sin ajustar el aparato de TV). El brillo del monitor de la computadora o de la pantalla plana no se ven afectados.

Ajusta el nivel de saturación del color de la imagen de TV.

Haga clic en este botón para restaurar todos los reguladores a sus valores predeterminados.

Muestra un icono que indica el tamaño y posición de la pantalla de TV.

Posiciona la pantalla de TV.

      Las cuatro flechas que hay bajo Posición de pantalla mueven la pantalla hacia la izquierda, derecha, arriba o abajo. Más Components<br>
Métodos abreviados: Alt combinada con J, K, I o M.<br>
Métodos abreviados: Alt combinada con J, K, I o M.

Ajusta el tamaño de la pantalla de TV.

Los cuatro botones modifican el tamaño horizontal y vertical de la pantalla.

    Los botones (+) y (-) que hay bajo Pantalla vertical aumentan/reducen el tamaño vertical de la pantalla. Métodos abreviados: Alt combinada con **=** (igual) o **-** (guión).

    Los botones (+) y (-) que hay bajo Pantalla horizontal aumentan/reducen el tamaño horizontal de la pantalla. Alt combinada con ] o [.

Haga clic en este botón para restaurar el tamaño y posición de la pantalla de TV a los valores predeterminados.

Utilice esta característica para ajustar la nitidez de una imagen de TV compuesta a uno de los valores siguientes:<br>Manos

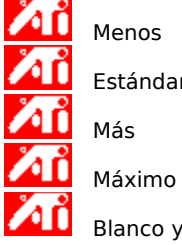

    Estándar     Más

    Blanco y negro

Utilice esta característica para ajustar la nitidez de una imagen de S-Video a uno de los valores siguientes:

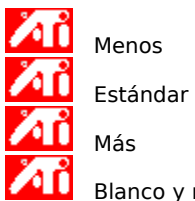

    Blanco y negro

Utilice esta característica para controlar los bordes móviles y dentados característicos de imágenes compuestas NTSC/PAL.

**Estándar** - recomendado para ver imágenes dinámicas/móviles, como las experimentadas durante la reproducción de video (por ejemplo, reproducción de un archivo Movie, MPEG, AVI o DVD).

**Congelado** - recomendado para aplicaciones 'estáticas' como procesadores de textos, hojas de cálculo, presentaciones, etc.

Utilice los reguladores Luma y Croma para ajustar la cantidad de eliminación de parpadeo.

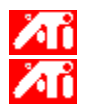

 $\sqrt{10}$  **Luma** - ajusta el parpadeo en el dominio de luz

**Croma** - ajusta el parpadeo en el dominio de color

Los valores de eliminación de parpadeo dependen de las preferencias y del tipo de aplicación en ejecución. Para las aplicaciones estáticas de gráficos y de Windows en que la eliminación de parpadeos es más deseable, se recomienda el valor máximo de eliminación de parpadeos (es decir, desplace los reguladores de eliminación de parpadeo hacia Máx). Para aplicaciones con mucho movimiento, como reproducción de películas/DVD, puede usarse menos reducción de parpadeo, lo que producirá una imagen más nítida.

Arrastre este regulador para ajustar el valor de eliminación de parpadeo de croma (color).

Arrastre este regulador para ajustar el valor de eliminación de parpadeo de luma (blanco y negro).

Haga clic en este botón para restaurar los valores avanzados de la pantalla de TV a sus valores predeterminados.

Haga clic aquí para pasar por alto la definición de tamaño y posición normales que mostrar en pantalla completa. La sobreexploración puede ser preferible para películas, juegos o panorámicas de escritorio. Haga clic en este botón para abrir el menú desplegable de país, donde podrá elegir el formato de emisión de TV por país. Típicamente, sólo hay un formato de emisión admitido en cada país.

Haga clic en este botón para abrir el menú desplegable de formato, donde podrá elegir directamente el formato de emisión de TV.

Este menú desplegable contiene una lista de países con formatos de emisión de TV estándar.

Este menú desplegable ofrece una lista de formatos de emisión de TV estándar.

## **Compuesto**

Tipo de señal de video que contiene la forma de onda visual completa, incluida información de imagen cromática (color) y de luminancia (brillo), así como señales de control. NTSC y PAL son normas de video compuestas.

Los conectores compuestos se conocen también como RCA o Fono.

#### **S-video**

Tipo de señal de video usada en los formatos de cinta de video Hi8 y S-VHS. Transmite las señales de luminancia (brillo) y crominancia (color) por separado, usando varios cables, lo que evita el proceso de codificación NTSC/PAL y la pérdida de calidad de imagen resultante. También se conoce como video Y-C.

**NTSC** (National Television Systems Committee) es la norma de TV de Norteamérica y Japón. La velocidad es de 30 fotogramas por segundo.

**PAL** (Phase Alternate Line) es la norma de TV europea (excluida Francia). La velocidad es 25 fotogramas por segundo. (Con PAL-M, usado en Brasil, la velocidad es de 30 por segundo.)

El acelerador de gráficos permite mostrar el contenido de la pantalla en distintos modos de pantalla, disponiendo de distintas resoluciones y frecuencias de regeneración.